TO:EPSON 愛用者 FROM:EPSON 客服中心 主題敘述:原廠連續供墨系統 EpsonL565 如何新增電腦傳真

步驟 1、開啟「FAX UTILITY」。 WINDOWS XP / 7: 開始→程式集→EPSON SOFTWWARE→ FAX UTILITY」。 WINDOWS 8 / 10: 應用程式→EPSON SOFTWWARE→ FAX UTILITY」。

步驟 2、開啟「FAX UTILITY」後,滑鼠游標移至「新增其他印表機(傳真)」圖示上。

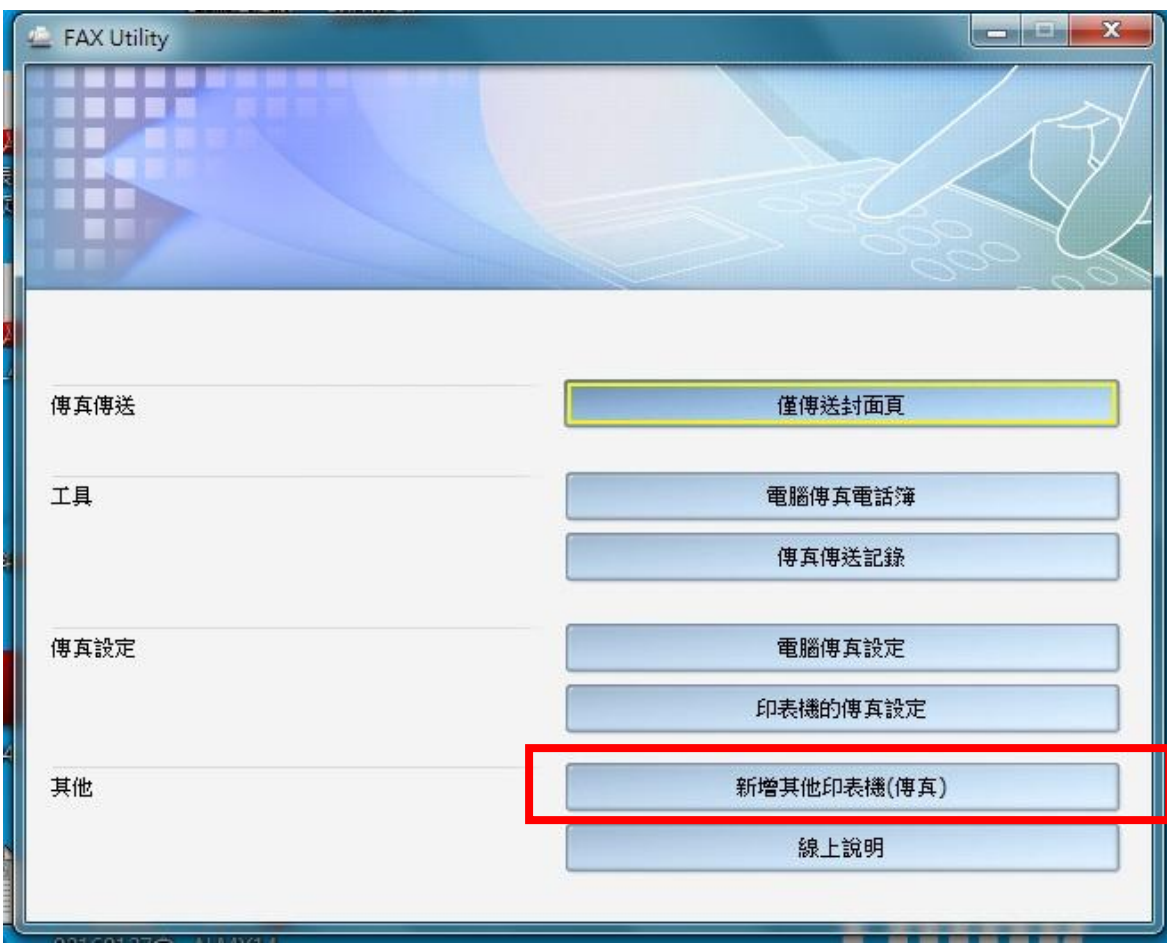

步驟 3、選擇要新增的機型後並點選「確定」

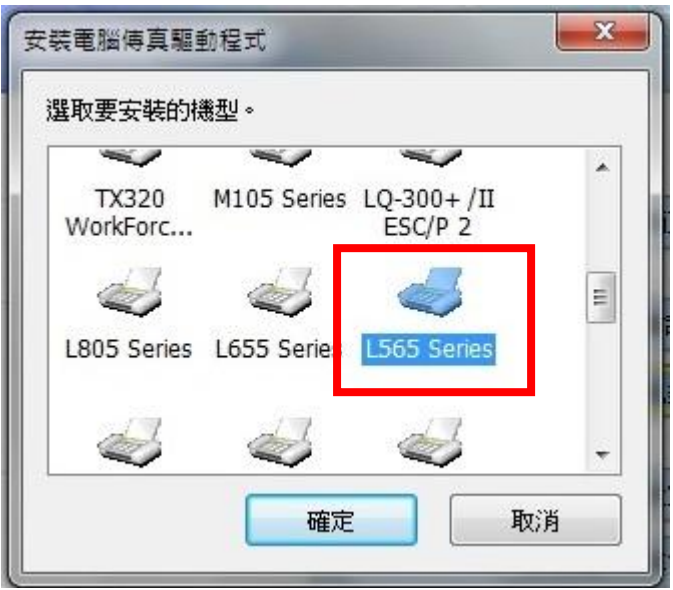

步驟 4、選擇正確的連接埠並點選「下一步」。

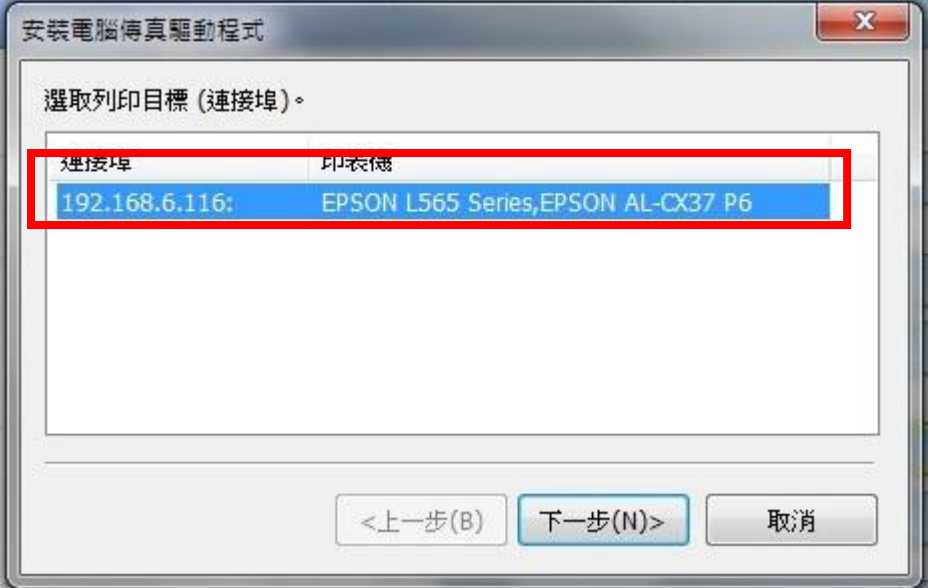

步驟 5、確認型號與連接埠正確後,選擇「安裝」。

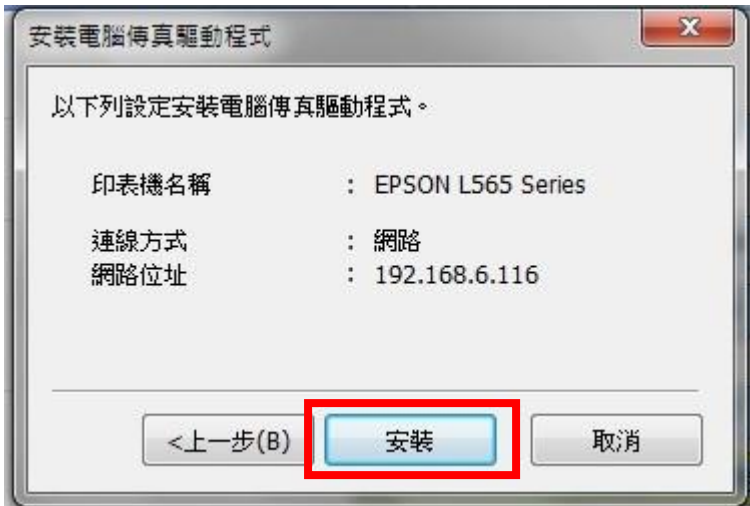

步驟 6、選擇「確定」。

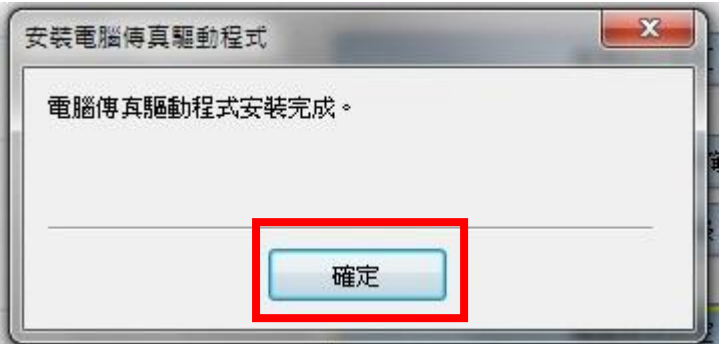

步驟 7、之後在裝置和印表機中會出現「L565(FAX)」即可使用電腦傳真。

EPSON Fax Microsoft **XPS** L565 Document Series Writer (FAX)